# Moodle 2.9

# *Tutorial para el Estudiante*

*Autor: Lic. Cristina Kruzolek Año: 2.016*

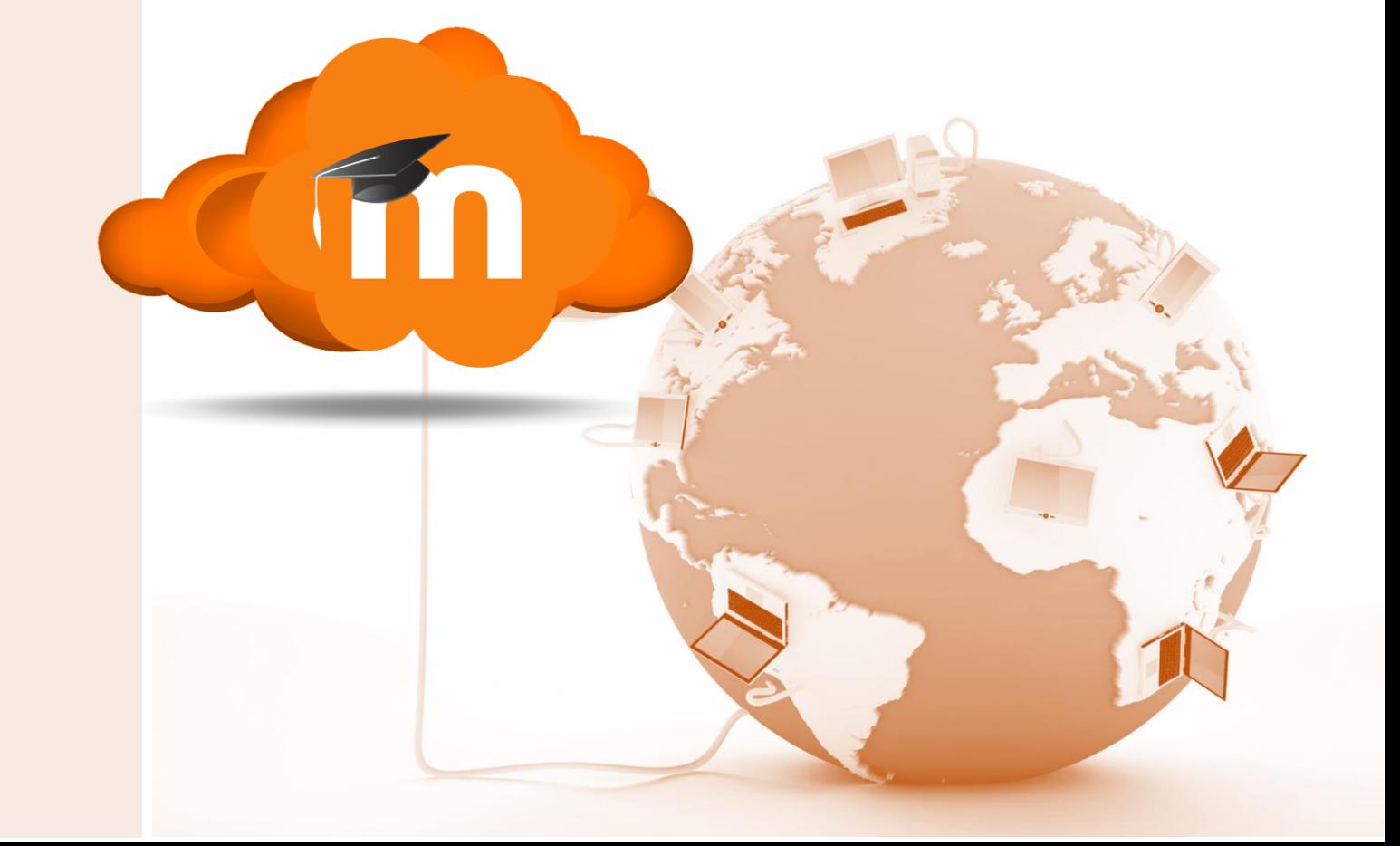

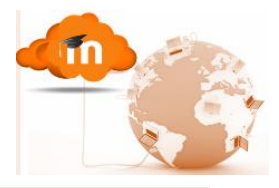

# Índice

<span id="page-1-0"></span>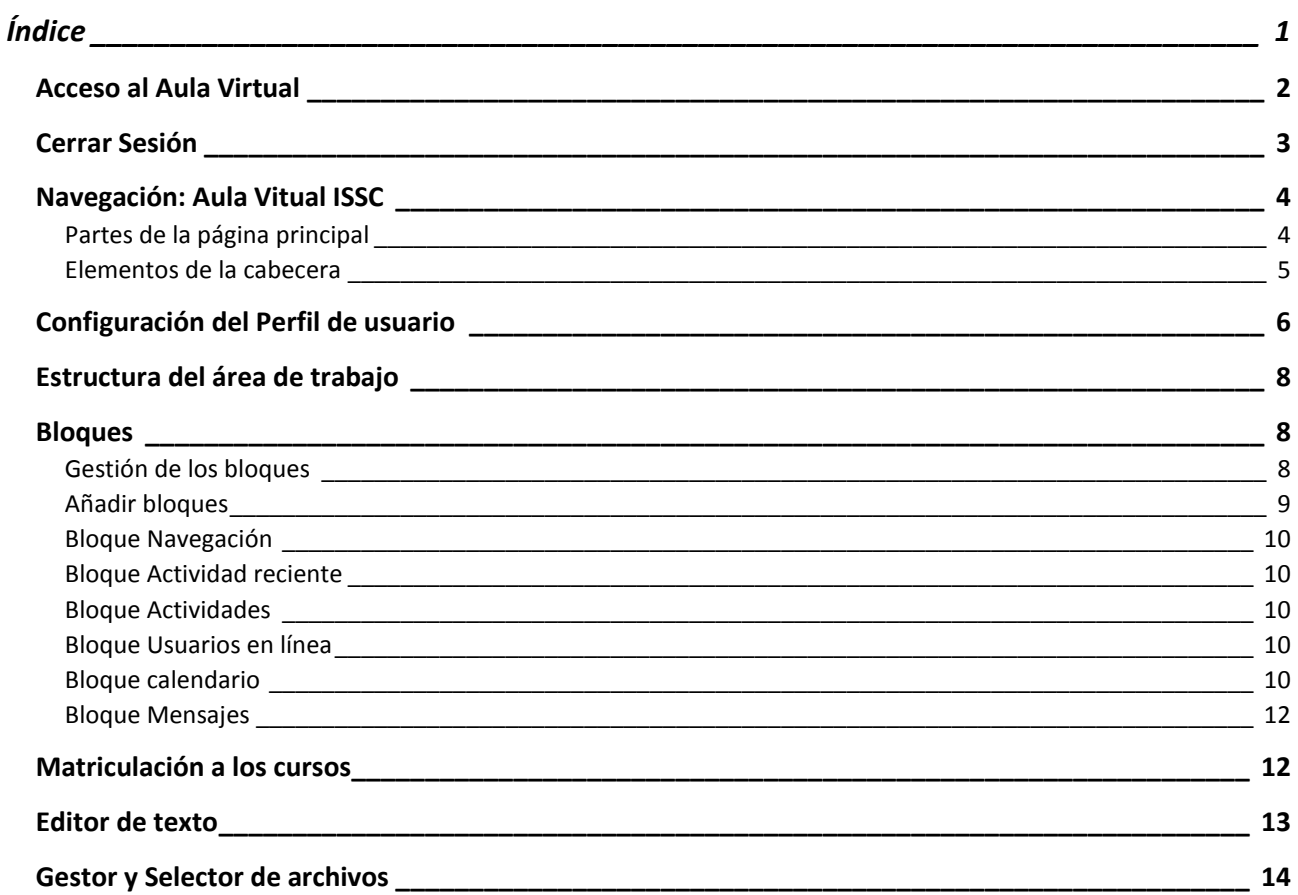

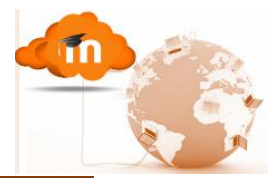

*Acceso al Aula Virtual*

<span id="page-2-0"></span>Para acceder al aula virtual se deberá en primera instancia acceder al sitio, para ello deberá ingresar la dirección del sitio web de la plataforma Moodle de la institución en alguno de los navegadores (Mozilla, Google Chome, etc.).

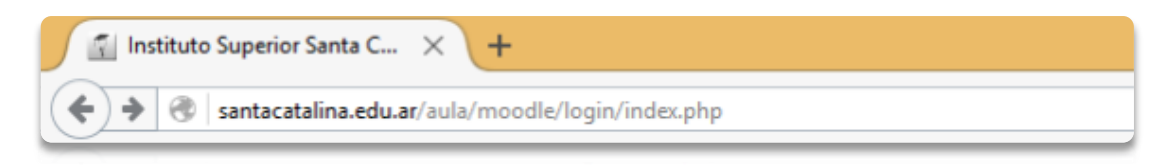

Ya en el sitio deberá registrarse para ello, en algunas ocasiones primeramente deberá hacer clic en el link **Entrar** que se presenta en la esquina superior derecha de la pantalla de Inicio del sitio

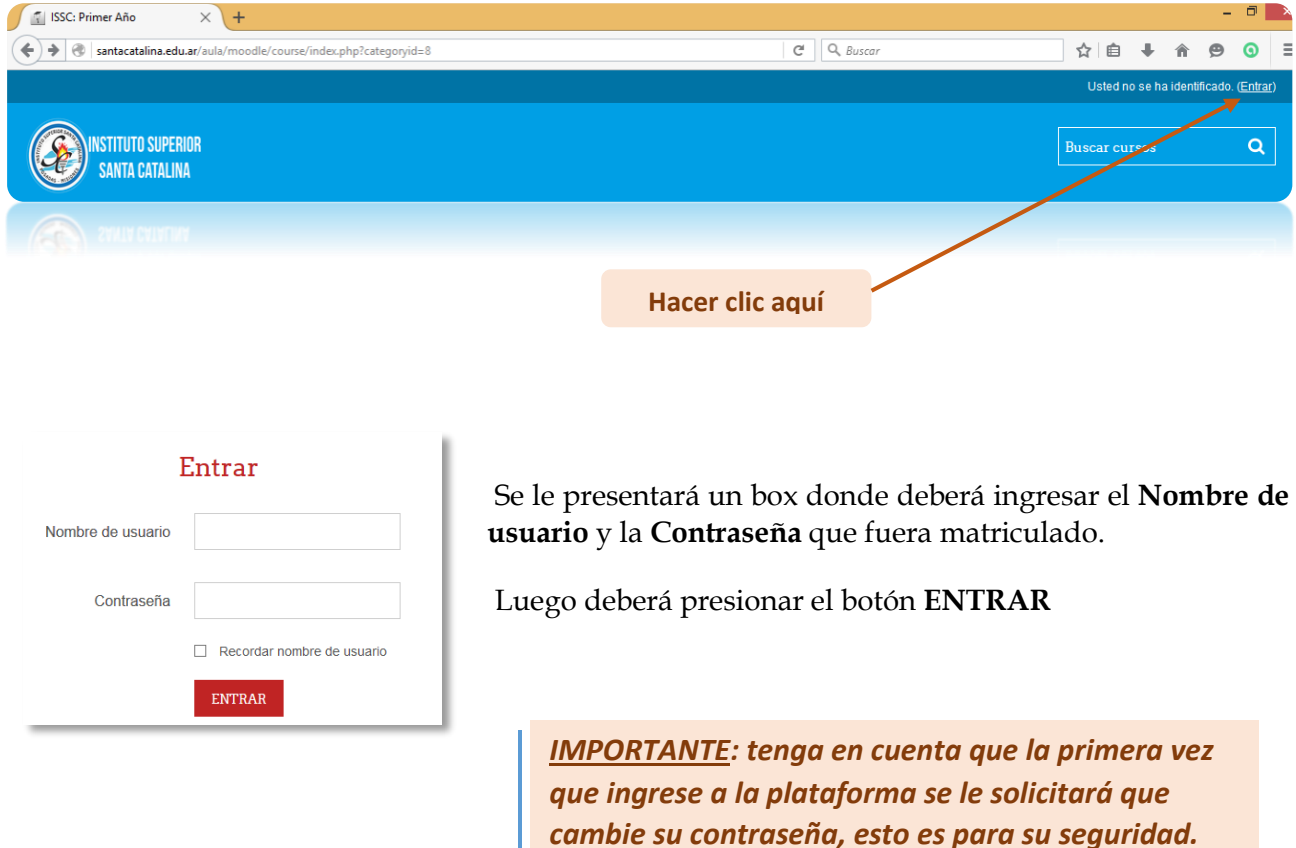

*Ud. será el responsable del contenido y resguardo* 

*de la información que datos que allí suba.* 

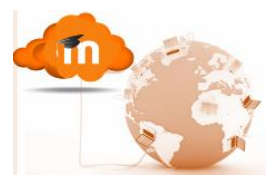

# *Pérdida u olvido de la contraseña o del nombre de usuario*

Primeramente deberá hacer clic sobre la opción "Olvidó su nombre de usuario o contraseña?" y Moodle automáticamente le ofrece dos opciones: le pedirá su nombre de usuario o su correo electrónico, luego deberá presionar BUSCAR (en que se corresponda con el campo que haya completado) y se le enviará una copia de los datos solicitados a la cuenta de correo electrónico, de manera que configure los datos necesarios nuevamente.

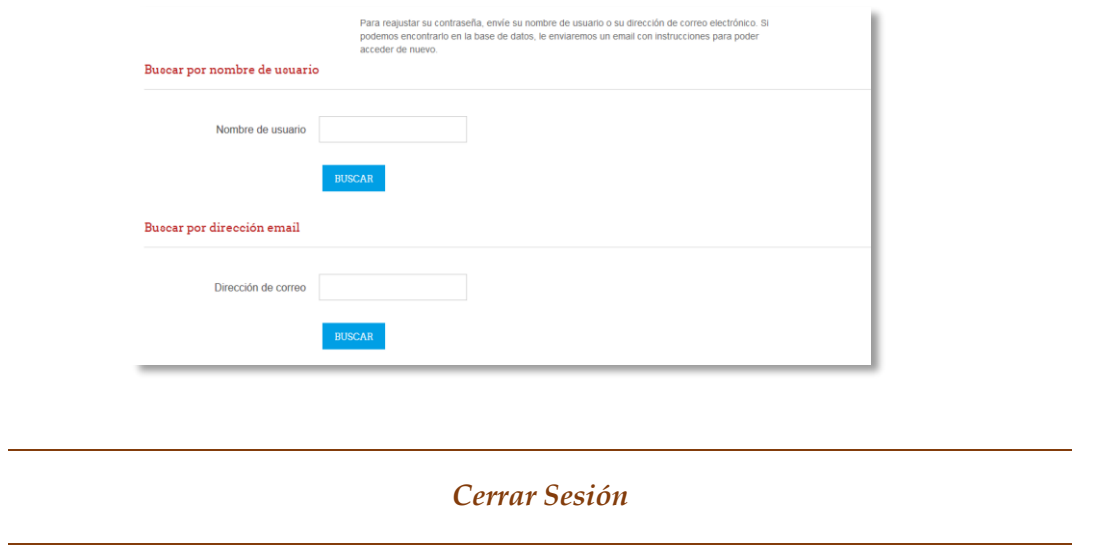

<span id="page-3-0"></span>Esta funcionalidad en muy importante porque permite a los usuarios salir de la plataforma una vez finalizada la actividad allí realizada. Porque es tan importante cerrar sesión?, porque previene que alguna persona que tenga acceso a esa computadora realice modificaciones en el perfil, pueda borrar información o archivos, acceder a la mensajería, etc. entre otras muchas acciones que ponen en riesgo tanto datos personales del usuario como así también la información que allí se tenga guardada.

Para cerrar sesión será necesario ingresar al menú del usuario tal como muestra la imagen y presionar la opción **Salir**.

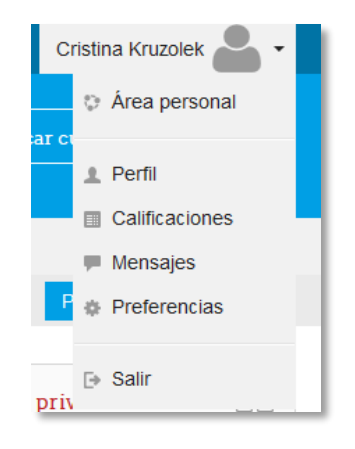

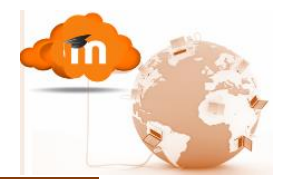

## *Navegación: Aula Vitual ISSC*

<span id="page-4-0"></span>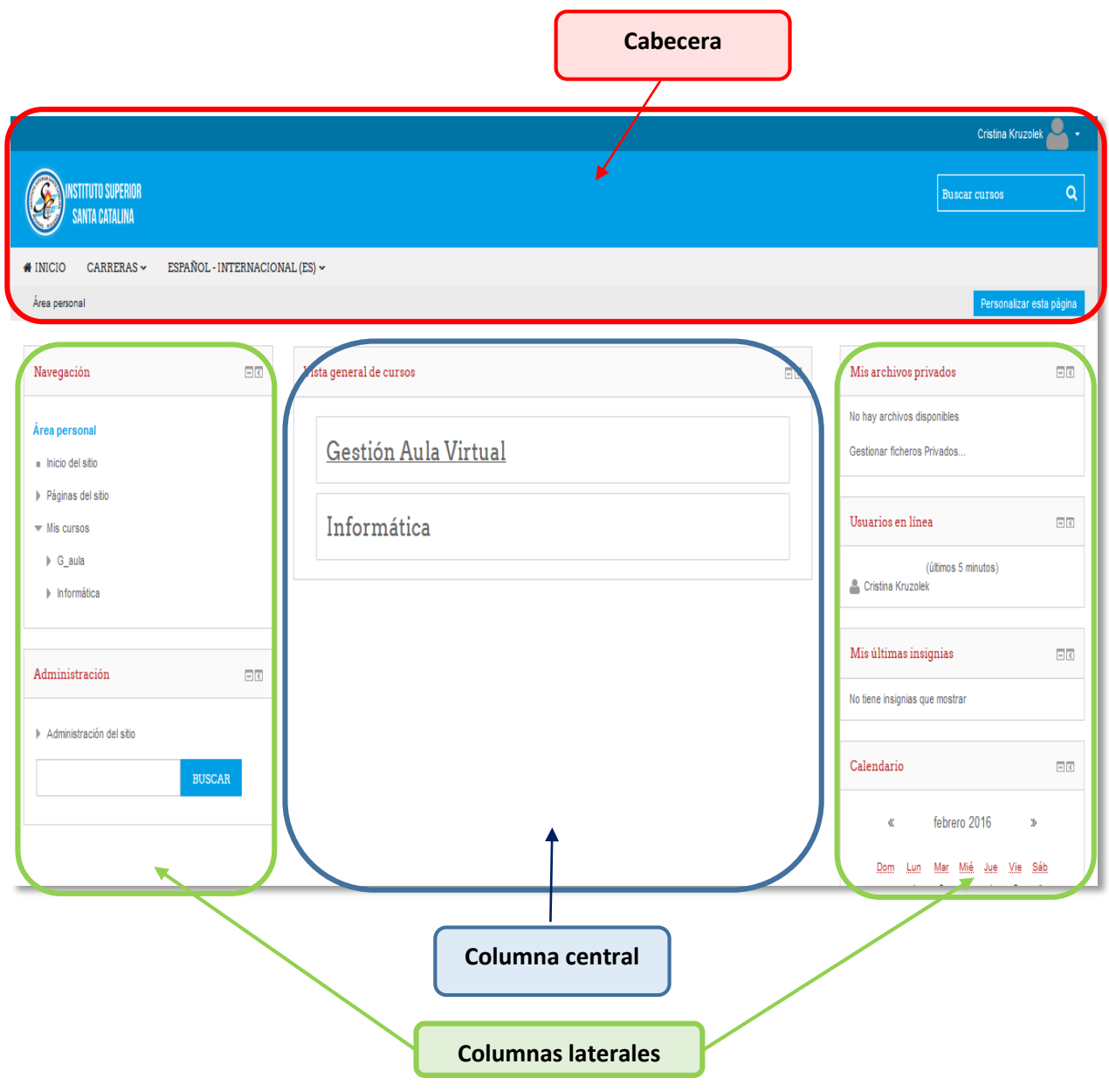

# <span id="page-4-1"></span>*Partes de la página principal*

**Cabecera:** Es el área que se encuentra en la parte superior, contiene el logo de la institución así como también el área de configuración del usuario y la barras para navegar por la plataforma.

**La columna central:** presenta el área de trabajo del usuario, varía según la página en la que se encuentre, si el usuario se sitúa en su el Área personal entonces, en la columna central, se desplegarán sus Cursos; en cambio sí se accede a un determinado curso, se desplegará el Diagrama de temas, que puede estar dividido en secciones o temas, que están reservados a alojar los contenidos del curso, propiamente dicho, mediante Recursos y Actividades.

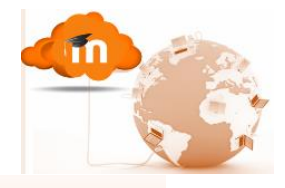

**Las columnas laterales**: Columnas derecha e izquierda contienen a los **Bloques.** Estos bloques agrupan un conjunto de herramientas que facilitan la gestión y/o configuración de cada una de las secciones o recursos utilizados en el curso. Estos bloques varían según la página en la cual se encuentre trabajando el usuario o la herramienta que vaya a utilizar.

Los bloques más importantes y comunes a la mayoría de las páginas son: el de Navegación, Administración, Calendario, Eventos próximos, entre otros.

Cristina Kruzolek

**1** Perfil

[→ Salir

priv

Area personal

**E** Calificaciones Mensajes **In** Preferencias

Los bloques pueden ser agregados, eliminados o funcionalmente dispuestos de acuerdo a las necesidades del curso y del usuario.

# <span id="page-5-0"></span>*Elementos de la cabecera*

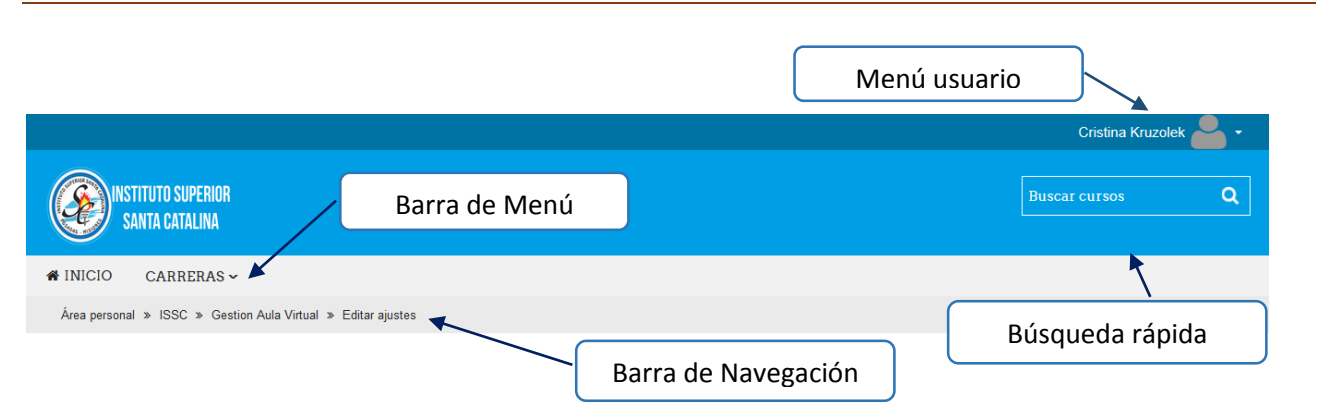

1. **Menú de usuario**: En esta sección se ubica en el extremo superior derecho, allí el usuario registrado puede configurar su información personal, acceder rápidamente a mensajes, calificaciones entre otros, o Salir del sistema.

A continuación se describen cada uno de las opciones:

Área personal: es un enlace que conduce a la pantalla principal de usuario, esta área personal puede ser configurado según las preferencias del usuario agregando y editando bloques.

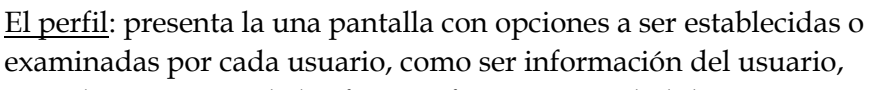

consultar mensajes de los foros, informes, actividad de accesos, entre otros.

Calificaciones: permite al alumno acceder a las calificaciones de cada una de los cursos que imparta a través de la plataforma.

Mensajes: habilita el sitio de mensajes, desde allí el alumno podrá desde el **Panel de mensajes,** seleccionar entre distintas opciones (contactos, conversaciones recientes, de los cursos, etc., incluso permite realizar búsquedas avanzadas filtrando por distintas opciones, para su acceso más rápido) los aquellos mensajes que desee examinar. La Mensajería interna de Moodle es una de las herramientas de comunicarnos con los usuarios o participantes de un curso.

Preferencias: permite configurar distintas opciones Perfil, blogs, etc.

Salir: es el enlace mediante el cual se sale de la plataforma virtual, es importante siempre salir una vez terminado el trabajo por cuestiones de seguridad.

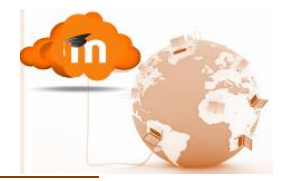

# *Configuración del Perfil de usuario*

<span id="page-6-0"></span>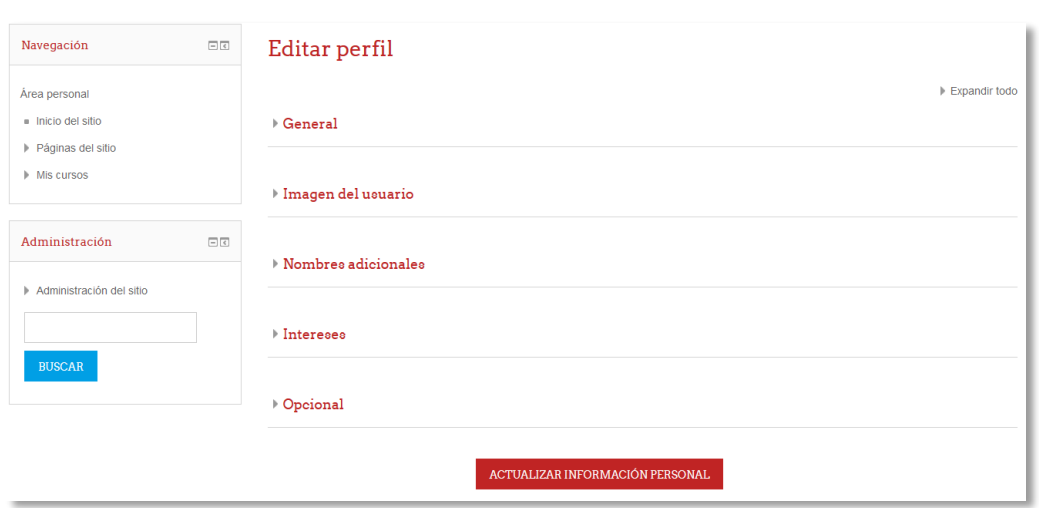

Es posible establecer lo siguiente:

#### **General:**

- Nombre de usuario: será el nombre de usuario con el que ingrese al Aula virtual
- Nueva contraseña: la clave de acceso del usuario.
- Nombre: nombre con el cual se lo identificará en la plataforma
- Apellido: apellido del usuario
- Dirección de correo: correo electrónico con el cual interactuará con los demás usuarios de la plataforma (administrador, estudiantes, otros profesores).
- Mostrar correo: permite determinar la visibilidad de su dirección de correo para otros usuarios. Las tres configuraciones están bien explicitas, se debe tener en cuenta que, 'Ocultar mi dirección Email a todos' solamente la oculta a los estudiantes.
- Ciudad: ciudad del usuario
- País: menú para seleccionar el país al que pertenece el usuario
- Zona horaria: ídem anterior

#### IMPORTANTE

Todos los campos que tienen asteriscos (\*) son obligatorios y deben ser completados, los demás quedan a criterio del usuario. Seleccione una contraseña difícil de adivinar y fácil de recordar. Evite elegir contraseñas vinculadas a datos personales. Evite seleccionar contraseñas fácilmente deducibles. Tanto el Nombre de usuario y la contraseña son su llave de acceso a la plataforma, selecciónelas con cuidado y recuérdelas, no las comparta con nadie.

 Descripción: aquí el usuario podrá ingresar otra información que considera importante a saber por los demás usuarios, como ser Gustos personales, títulos académicos, etc.

**Imagen:** En este apartado se puede ingresar la imagen que identificará al usuario en la plataforma. La manera de hacerlo es añadiendo la imagen ya sea desde el selector de imagen, o bien arrastrando el archivo hasta la zona indicada por la flecha.

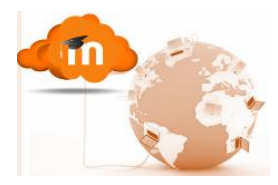

 $\circ$ 

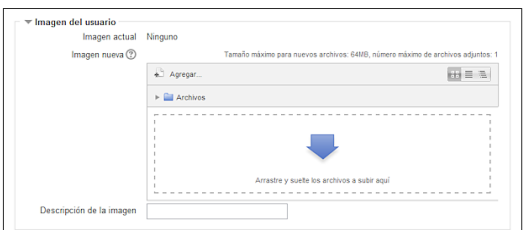

- Intereses: Aquí se podrá ingresar información personal a propósito de nuestros intereses.
- Opcional: El alumno puede agregar otras vías de comunicación que utilice por fuera de la plataforma y que considere necesaria.

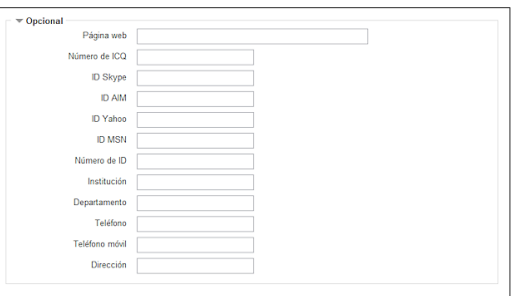

2. **La barra de Menú:** exhibe un menú desplegable con accesos más directos a los cursos

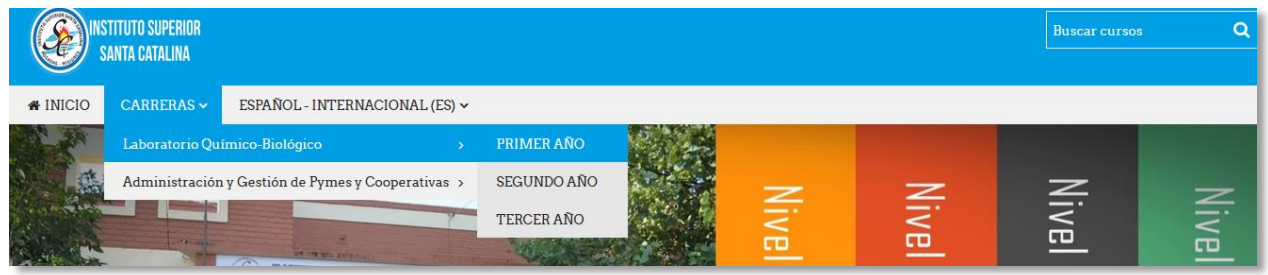

3. **Barra de Navegación**: Es la línea de enlaces muestra al usuario la ruta de que siguió para llegar a la página actual. Se la denomina así, porque, cada uno de estos enlaces que la conforman permite volver hacia una página anterior, con un solo clic sobre alguno de ellos. En la medida que el usuario ingrese a las diferentes herramientas y contenidos del curso, dicha barra de navegación irá aumentando haciéndole saber en qué pantalla se está y facilitando el regreso a páginas anteriores, es más practico moverse por esta barra que utilizar los botones **atrás** y **adelante** del navegador. Se la llama "migas de pan" porque evita que el usuario se pierda durante la navegación.

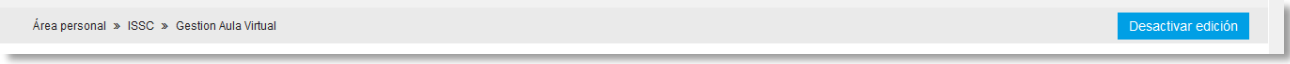

4. **Búsqueda rápida**: campo de texto donde el usuario podrá ingresar el nombre del curso que busca y la plataforma le brindará un listado con los cursos relacionados al nombre buscado

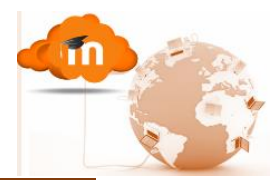

# *Estructura del área de trabajo*

<span id="page-8-0"></span>La interfaz que se observa a continuación es la pantalla principal de cada curso con la cual deberá interactuar el

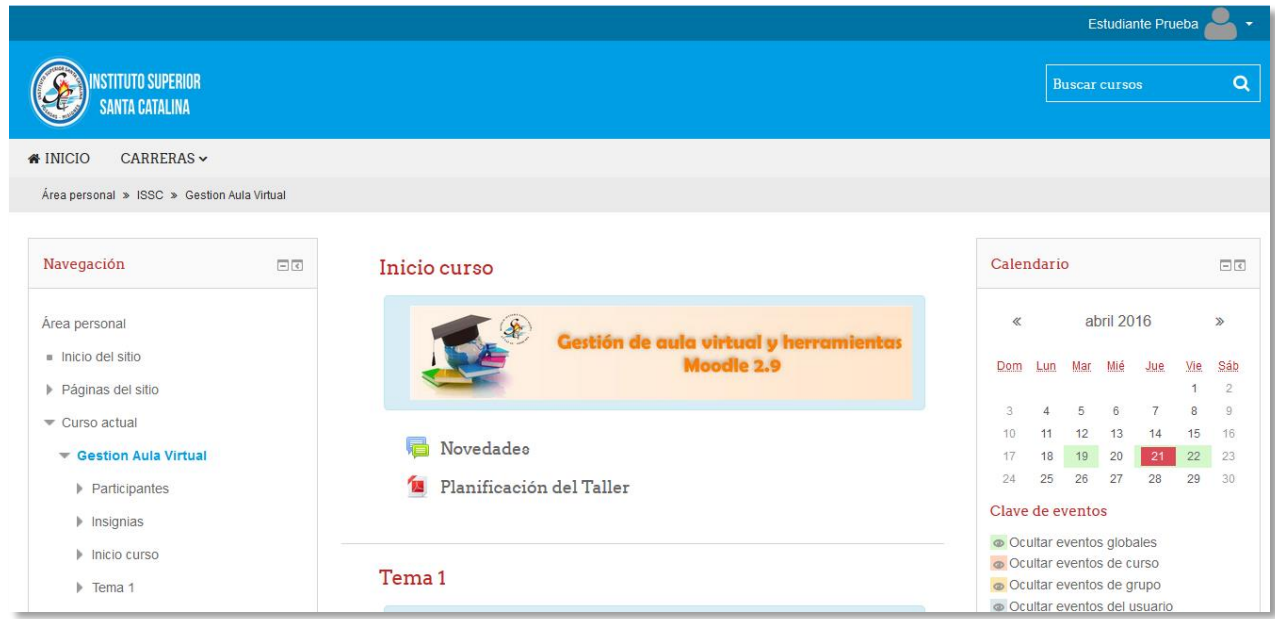

Según puede observarse en la imagen anterior, en la zona central se presenta según la página en la que se encuentre el alumno la **Vista genera de cursos** o el **Diagrama de temas**, el mismo, puede estar dividido por secciones o temas en los cuales el alumno encontrará los recursos, actividades, objetivos, etc., que estén relacionados con cada tema o unidad del curso.

<span id="page-8-1"></span>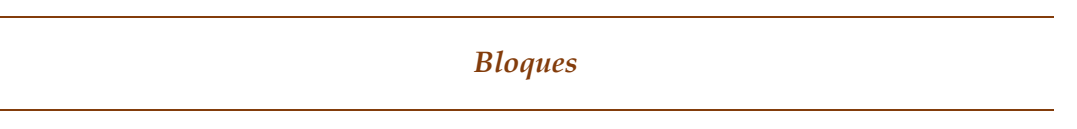

Los bloques son objetos que se disponen en las columnas izquierda y/o derecha de la pantalla (también la central, siempre que el tema lo permita). Cada uno de ellos son cajas contenedoras de utilidades o herramientas, agrupadas de acuerdo en torno a un tema específico. El usuario puede decidir qué bloques se exponen en su curso, teniendo en cuenta las necesidades del curso, tratando además de presentar un diseño lo más funcional posible en cuanto a su utilización y potencialidades.

# <span id="page-8-2"></span>*Gestión de los bloques*

En el encabezado de cada bloque es posible encontrar los siguientes iconos

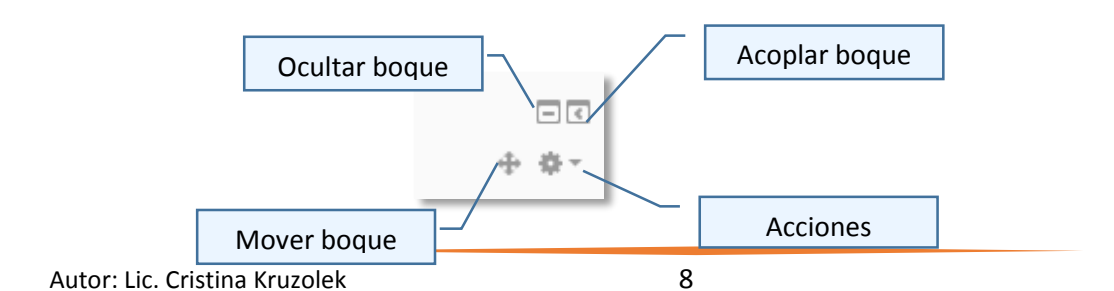

Ocultar bloque: minimiza

Mover bloque: (aparece

las herramientas del bloque, quedando solo el encabezado

únicamente en modo edición) permite mover el bloque a los distintos sectores de la pantalla.

Acoplar bloque: el bloque se esconde y presenta un botón que se  $\frac{1}{2}$  ubica en el lateral izquierdo de la pantalla desde el cual se lo puede llamar

#### **Tener en cuenta**

Si por error o voluntariamente se elimina un bloque ya existente en el curso, se lo podrá volver a agregar desde este menú, realizando su configuración nuevamente.

Acciones: (aparece únicamente en modo edición) permite configurar el bloque, su visualización, posición, también permite eliminar el bloque, entre otros; estas acciones van a depender del tipo de bloque con el que se esté trabajando.

# <span id="page-9-0"></span>*Añadir bloques*

Existen una gran variedad de bloques con funcionalidades muy diversas, más adelante en el módulo, se describirán en detalle cada uno de ellos.

Para agregar un Bloque al curso es necesario presionar el botón de estamante de esta manera aparece en la parte inferior de la pantalla un bloque con las siguientes características: Agregar un bloque

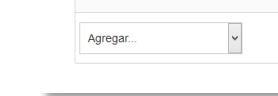

Al hacer clic en se  $\|\cdot\|$  despliega el listado de bloques que vemos a continuación.

Se debe seleccionar el bloque requerido y automáticamente este es agregado a la pantalla.

> Los boques de Navegación y Administración son indispensables en la gestión de un curso, es por ello que están presentes al momento de que un curso es creado.

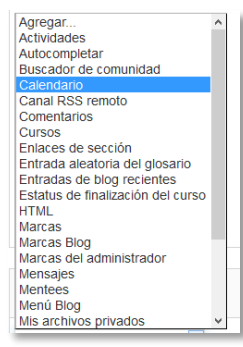

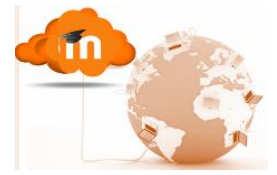

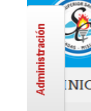

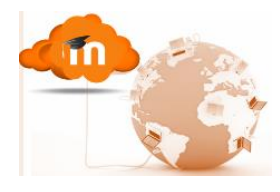

# <span id="page-10-0"></span>*Bloque Navegación*

Este bloque proporciona a los usuarios la posibilidad de navegar por los distintos espacios del aula asignados a ese usuario, varía según el rol del mismo así como también del contexto en el que se encuentra.

El boque consta básicamente de 5 enlaces:

 **Área personal:** Muestra la página de acceso al área del usuario, en ella aparecen los enlaces a los cursos a los que el usuario está matriculado ya sea como profesor o estudiante, información sobre los cursos (actividades pendientes, fechas de entrega, etc.)

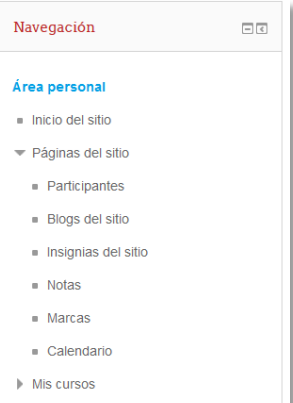

- **Inicio del sitio**: habilita directamente a la página de inicio del aula virtual.
- **Páginas del sitio**: Desde aquí es posible acceder, listado de participantes, a blogs, calendario, entre otros. Son páginas del sitio porque no pertenecen a un curso determinado sino al aula virtual en su conjunto.
- **Mis cursos.** Acceso a los cursos en los que se encuentre matriculado ya sea como profeso o estudiante

# <span id="page-10-1"></span>*Bloque Actividad reciente*

Muestra los últimos movimientos de un usuario dentro del curso. Entre otras cosas, el estudiante podrá observar las últimas actividades programadas, participaciones en los foros del curso, etc.

#### <span id="page-10-2"></span>*Bloque Actividades*

El bloque de **Actividades** lista todas las categorías de actividades disponibles en el curso (foros, consultas, tareas, etc.). La primera vez que se ingrese a un nuevo curso sólo se mostrará los Foros, puesto que la plataforma automáticamente genera el foro de novedades. Los otros tipos de actividades se irán mostrando a medida que vayan añadiendo al curso.

# <span id="page-10-3"></span>*Bloque Usuarios en línea*

Este bloque muestra una lista de los usuarios matriculados de ese curso que se encuentran en línea o conectados a la plataforma en ese momento (o bien que estuvieron conectado hace 5 minutos, en ese caso posiblemente no se encuentre conectado). El profesor del curso es resaltado. Este bloque permite enviar un mensaje privado a alguno de los usuarios o saber si esta conectado para iniciar un chat con él.

#### <span id="page-10-4"></span>*Bloque calendario*

Es bloque es una herramienta muy útil en tanto para profesores como para estudiantes, ya que les permitirá llevar una agenda de fechas importantes tanto para el cumplimiento de actividades, fechas de examen, entrega de trabajos u otros eventos importantes.

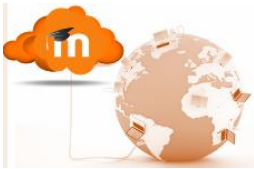

El Moodle presenta cuatro niveles de eventos a ser gestionados en el calendario y cada uno de ellos puede ser identificado por un color que lo distingue de los demás.

- **Eventos globales**: es gestionado por los administradores de la plataforma y serán utilizados para publicar eventos que sean de importancia para todos los usuarios, como ser: calendario de mesas de examen, reuniones, calendario de inscripciones, etc.
- **Eventos de curso**: Estos eventos son gestionados por el profesor del curso, solo podrán ser vistos por los participantes de dicho curso, mediante el cual se informarán fechas de parciales, plazos entrega actividad, etc.
- **Eventos de grupo**: También gestionados por el profesor, y servirán para comunicar información a los integrantes de grupos de trabajo definidos en un curso.
- **Eventos de usuario:** Gestionados por cada usuario en particular (profesor, estudiantes etc.), solo son visibles por ese usuario on fechas importantes para cada usuario particular.

El ingreso de eventos al calendario se realiza de dos maneras, automática y manual. La primera es cuando generamos actividades y estipulamos fechas, por ej. cuando se define la fecha de entrega de una actividad; en ese caso automáticamente el calendario del curso se actualiza. Para

agregar un evento en forma manual es necesario que el usuario haga doble clic en el bloque calendario sobre el nombre del mes y año

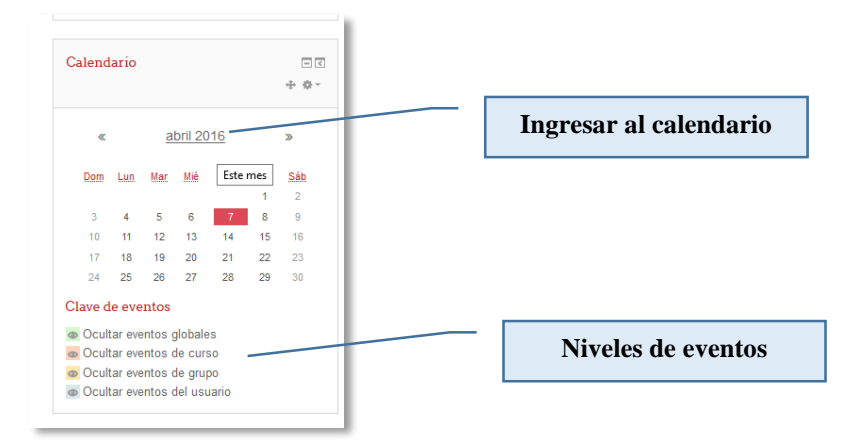

#### Una vez ingresado se presentará esta ventana

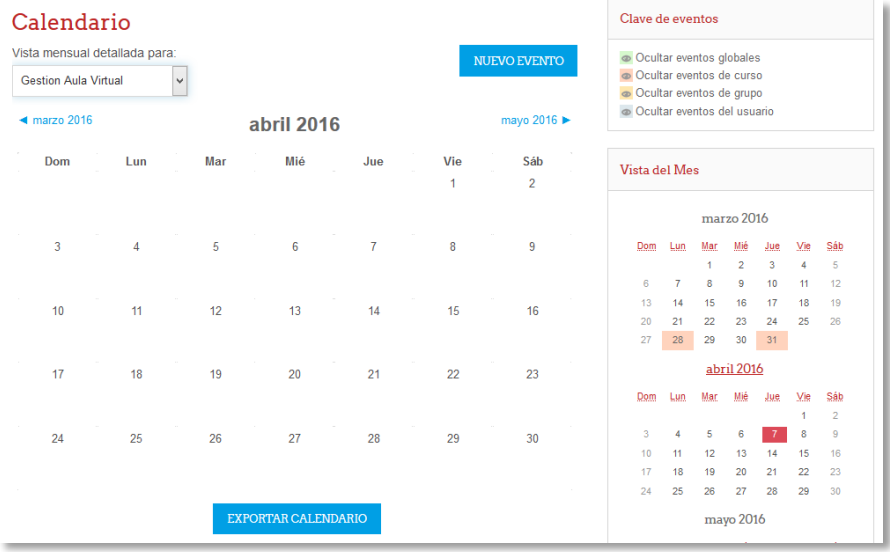

Desde la cual el alumno podrá seleccionar el curso e ingresar un nuevo evento, para lo cual deberá dar un nombre al evento, una descripción y la fecha

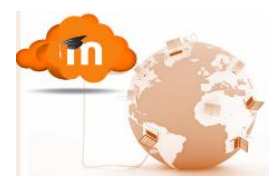

# <span id="page-12-0"></span>*Bloque Mensajes*

El bloque **Mensajes** constituye un sistema de mensajería interna de sistema que permite la comunicación directa entre todos los usuarios del sitio sin necesidad de usar el correo electrónico.

**Moodle proporciona una serie de Bloques que puedes agregarse a la interfaz de un curso, cada uno de ellos con una funcionalidad y características diferentes para tener conocer más en profundidad cada uno de ellos puede ingresar a la siguiente URL en Internet:**

<span id="page-12-1"></span><https://docs.moodle.org/all/es/Bloques>

# *Matriculación a los cursos*

Una vez el alumno esta registrados en la plataforma, tendrá que auto matricularse en los

cursos que deba realizar en la misma. Para ello deberá ingresar a la materia a la cual desea matricularse desde la página de inicio del Aula virtual y desde allí buscar las categorías la materia correspondiente

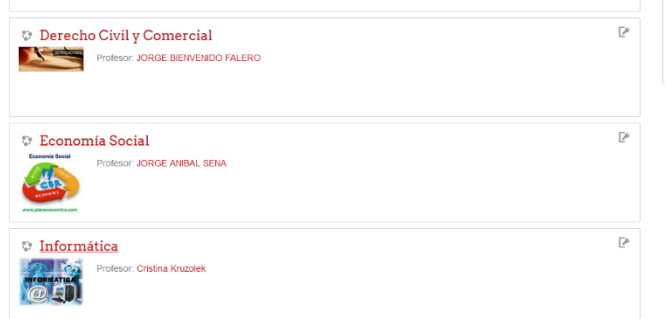

Luego deberá hacer clic sobre la materia y le presentará la siguiente página,

en la cual deberá ingresar la clave de matriculación provista por el administrador de la plataforma.

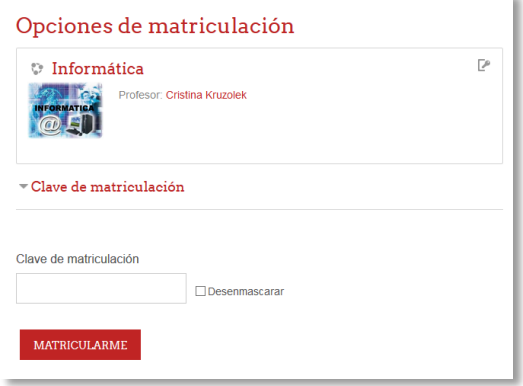

<span id="page-13-0"></span>Módulo 2: Recursos

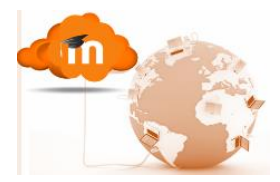

*Editor de texto*

Es una utilidad que permite al usuario (profesor, estudiante, etc.) ingresar texto con formato en diferentes ámbitos (configuración de perfil, foros, mensajes, etc.). Cumple las funcionalidades básicas de todo editor de texto, como ser: formato, aplicar viñeta, alinear textos, agregar tablas, adjuntar objetos, entre otros.

A continuación se presentan las distintas herramientas que lo componen

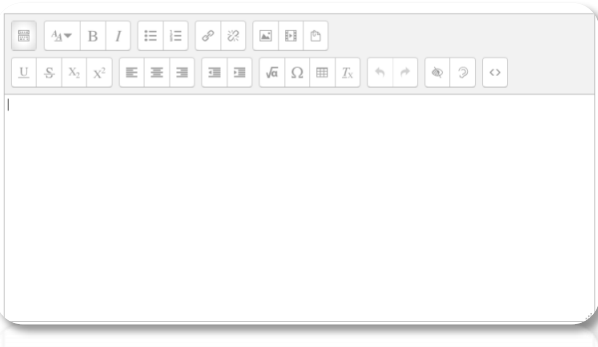

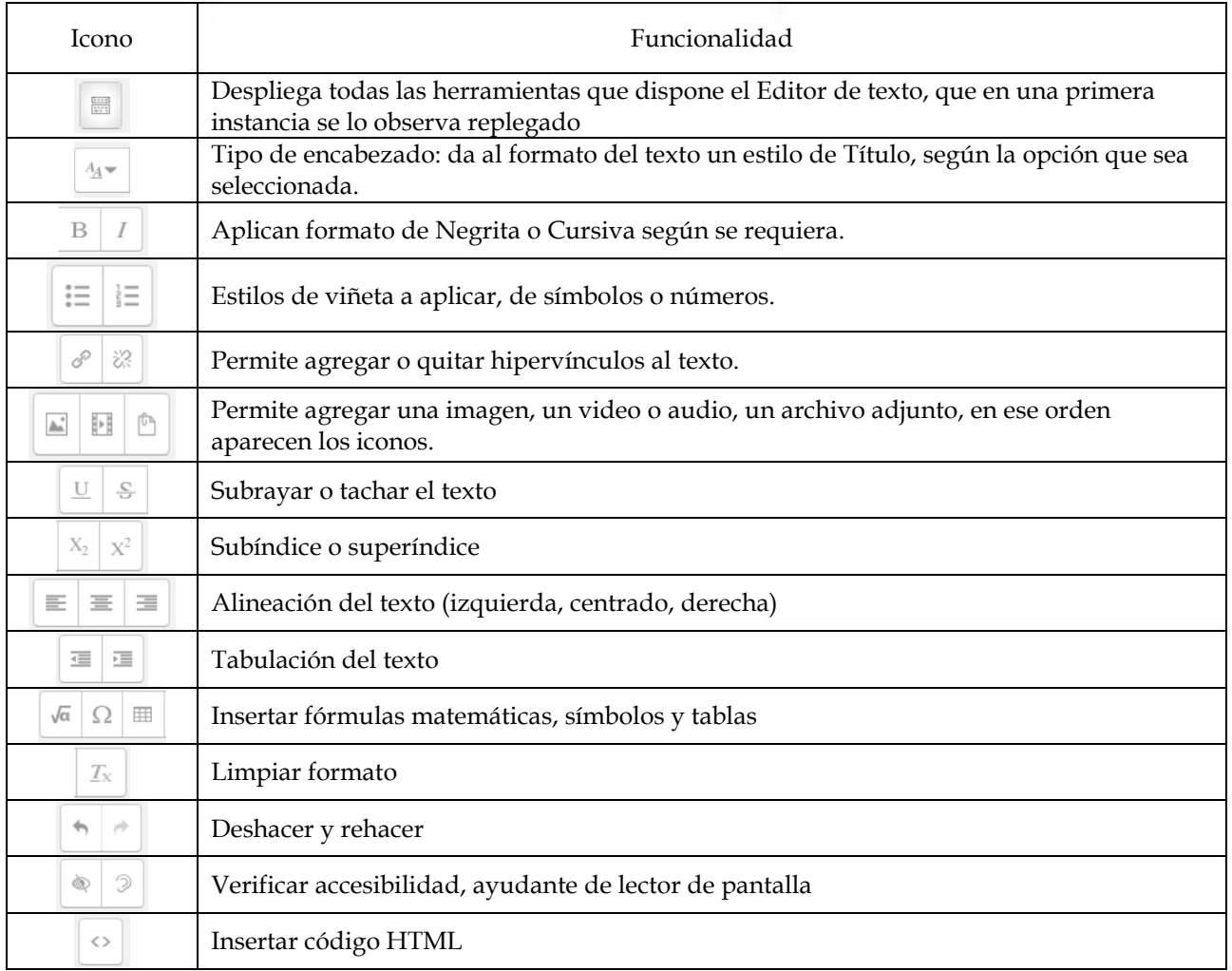

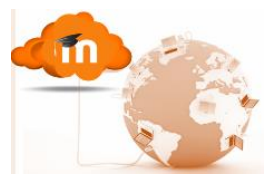

# Insertar imagen: al seleccionar la herramienta  $\Box$  nos presenta el siguiente cuadro

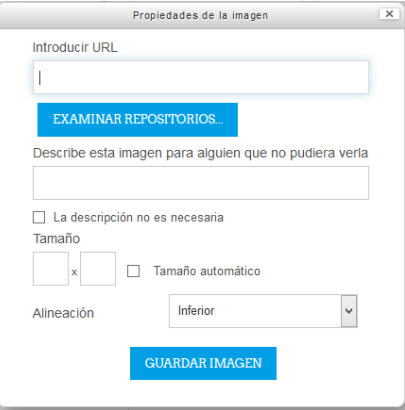

Es posible insertar la imagen de 2 maneras:

 Mediante una dirección web de la imagen, para ello escribimos o copiamos la URL de la imagen

 O bien examinando en el repositorio para insertar el archivo desde la herramienta Selector de archivos que se verá más adelante en este capítulo.

Luego se podrá hacer una descripción del archivo y definir el tamaño que tendrá y la alineación.

Para finalizar **Guardar imagen**

Insertar video o audio: al seleccionar la herramienta **n**os presenta el siguiente cuadro

Idem a lo expuesto anteriormente para la imagen en lo que respecta como ingresar un archivo multimedia

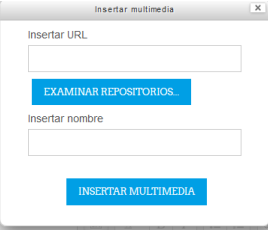

Insertar archivo: Permite insertar un archivo un archivo del Selector de archivos previamente subido al mismo, o en caso de que no haya sido subido aún, el alumno tiene la posibilidad de hacerlo en el momento, pulsando en "Agregar" o arrastrando y soltando.

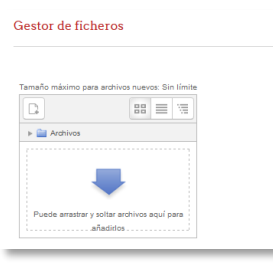

*Gestor y Selector de archivos*

<span id="page-14-0"></span>La manipulación y gestión de archivos es uno de las tareas que se realiza con mayor frecuencia por parte del alumno al momento de gestionar un curso.

Moodle proporciona tanto el gestor como el selector de archivos, que son herramientas muy útil al momento de manipular archivos en una gran variedad de contextos (gestión de perfil de usuario o grupo, adjuntar archivo como recurso o actividad, adjuntar a un mensaje, etc.) son múltiples los eventos en los cuales es necesario manipular archivos de diversos formatos (de textos, imágenes, documentos, programas, videos, etc.).

El gestor de archivo es la siguiente ventana

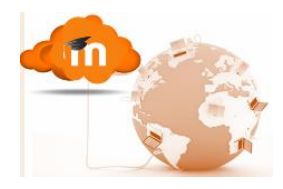

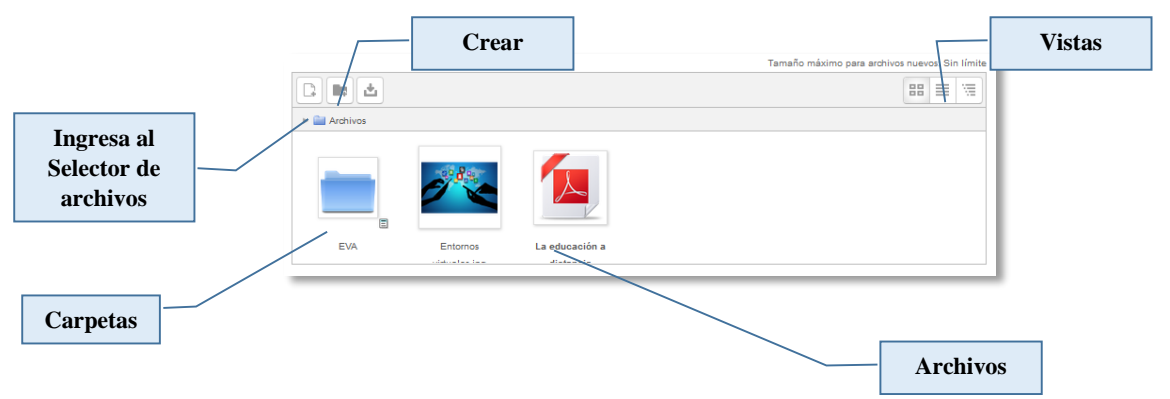

Una vez cargado el archivo es posible editarlo, en el caso de querer cambiar nombre, autor, eliminarlo, etc.; para ello es necesario hacer clic sobre el archivo con el botón derecho del mouse y aparece la siguiente pantalla

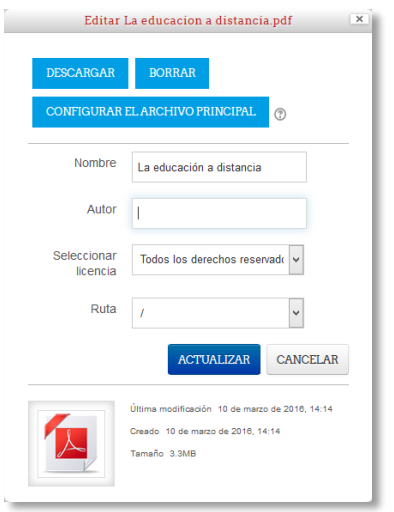

De igual manera en el caso de querer modificar atributos de las carpetas

Al tener que seleccionar E un archivo en cualquiera de los ámbitos antes mencionados, se le presentará al usuario esta ventana de Gestor de Archivos vista en el tema anterior y al seleccionar el botón Selector de archivos aparece esta ventana, en cual aparece un menú en la columr izquierda de la ventana desde la cu se presenta un menú con las siguient opciones:

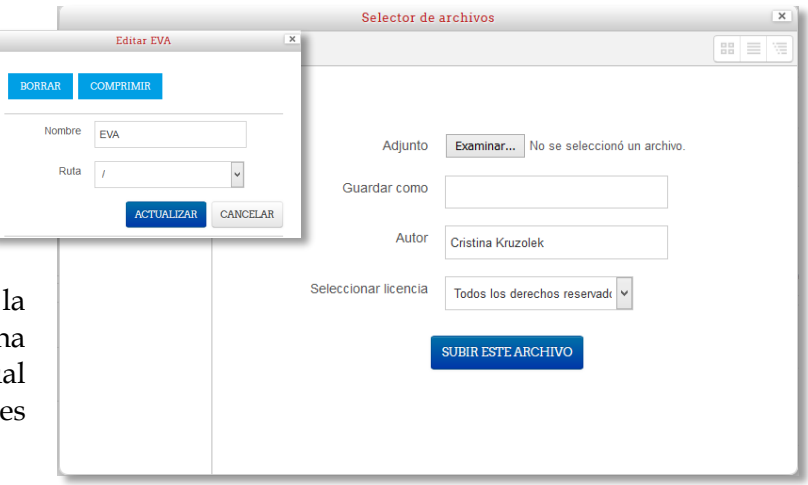

 Archivos locales: Muestra un árbol de directorio con todos los directorios del sistema, incluidos las categorías y cursos del aula virtual, y permite al usuario navegar entre todos los archivos a los cuales tiene acceso.

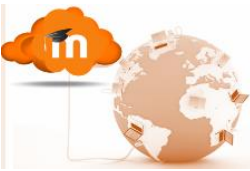

- Archivos recientes: presenta un listado con los 50 archivos a los cuales el usuario tuvo acceso recientemente
- Subir un archivo: es la pantalla que generalmente se muestra al entrar al Selector de archivos (y tiene interfaz que se ve en la imagen de arriba). Mediante esta opción el usuario subirá un archivo. Para ello deberá presionar en el botón **Examinar**, y este de allí deberá:
	- Buscar el sitio donde se encuentra almacenado el archivo a adjuntar
	- Seleccionarlo, luego deber
	- En Guardar como definir el nombre con el que aparecerá el archivo.
	- En caso de ser necesario determinar el autor y la licencia
	- Y presionar el botón **Subir el archivo**
- Archivos Privados: Lista los archivos existentes en el área personal de cada usuario (profesor, estudiante, etc.). En Moodle, al cual no tienen acceso los demás usuarios de la plataforma, que le permite subir y gestionar sus propios archivos.
- Wikimedia: Es un repositorio que permite al usuario buscar imágenes en Wikimedia (repositorio de imágenes de internet) y copiarlas a Moodle; para ello escribir en la caja de texto la palabra o frase que haga referencia a la imagen en cuestión, clic en ENVIAR.